D01166020A

# **TASCAM**

# **iU2**

## **Audio/MIDI Interface for iPhone/iPad/ iPod touch**

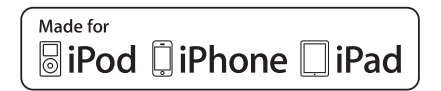

This device has a serial number located located in the dock connector cable compartment. Please record it and retain it for your records.

**TASCAM** MON MIX LINE OUT PHONES COMPUTER LINE LINE **INPUT L INPUT R** Audio/MIDI Interface for Dock/USB connection

Serial number:

## **OWNER'S MANUAL**

## IMPORTANT SAFETY PRECAUTIONS

- Do not expose this apparatus to drips or splashes.
- Do not place any objects filled with liquids, such as vases, on the apparatus.
- • Caution should be taken when using earphones or headphones with the product because excessive sound pressure (volume) from earphones or headphones can cause hearing loss.

### **Declaration of Conformity**

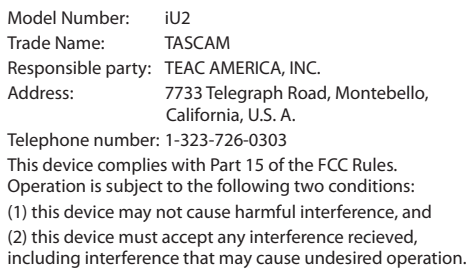

THIS CLASS B DIGITAL APPARATUS COMPLIES WITH CANADIAN ICES-003. CET APPAREIL NUMÉRIQUE DE LA CLASSE B EST CONFORME À LA NORME NMB-003 DU CANADA.

## FOR U.S.A.

### TO THE USER

This equipment has been tested and found to comply with the limits for a Class B digital device, pursuant to Part 15 of the FCC Rules. These limits are designed to provide reasonable protection against harmful interference in a residential installation. This equipment generates, uses, and can radiate radio frequency energy and, if not installed and used in accordance with the instruction manual, may cause harmful interference to radio communications. However, there is no guarantee that interference will not occur in a particular installation. If this equipment does cause harmful interference to radio or television reception, which can be determined by turning the equipment off and on, the user is encouraged to try to correct the interference by one or more of the following measures.

- a) Reorient or relocate the receiving antenna.
- b) Increase the separation between the equipment and receiver.
- c) Connect the equipment into an outlet on a circuit different from that to which the receiver is connected.
- d) Consult the dealer or an experienced radio/TV technician for help.

### CAUTION

Changes or modifications to this equipment not expressly approved by TEAC CORPORATION for compliance could void the user's authority to operate this equipment.

## IMPORTANT SAFETY PRECAUTIONS

## $\blacksquare$  For European Customers

### **Disposal of electrical and electronic equipment**

- (a) All electrical and electronic equipment should be disposed of separately from the municipal waste stream via collection facilities designated by the government or local authorities.
- (b) By disposing of electrical and electronic equipment correctly, you will help save valuable resources and prevent any potential negative effects on human health and the environment.
- (c) Improper disposal of waste electrical and electronic equipment can have serious effects on the environment and

human health because of the presence of hazardous substances in the equipment.

(d)The Waste Electrical and Electronic Equipment (WEEE) symbol, which shows a wheeled bin that has been crossed out, indicates that electrical and electronic equipment must be collected and disposed of separately from household waste.

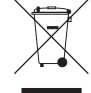

(e) Return and collection systems are available to end users. For more detailed information about the disposal of old electrical and electronic equipment, please contact your city office, waste disposal service or the shop where you purchased the equipment.

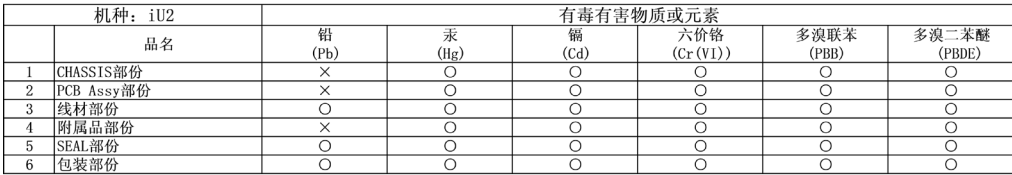

## 产品有毒有害物质或元素的名称及含量

O: 表示该有毒有害物质在该部件所有均质材料中的含有量均在 SJ/T11363-2006 标准规定的限量要求以下。

X: 表示该有毒有害物质至少在该部件的某一均质材料中的含量超出 ST/T11363-2006 标准规定的限量要求。

(针对现在代替技术困难的电子部品及合金中的铅)

## **Table of Contents**

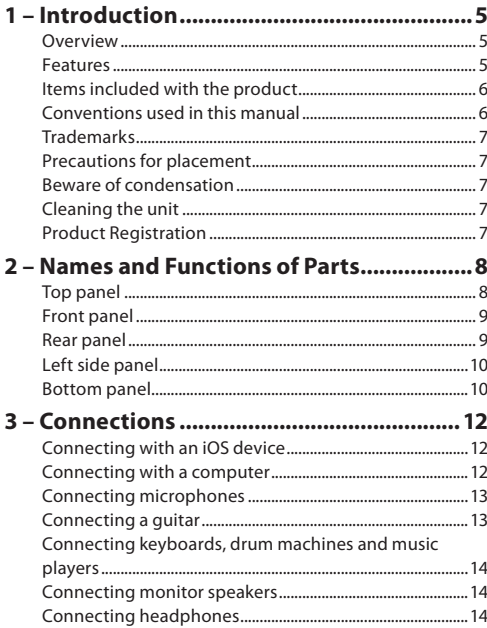

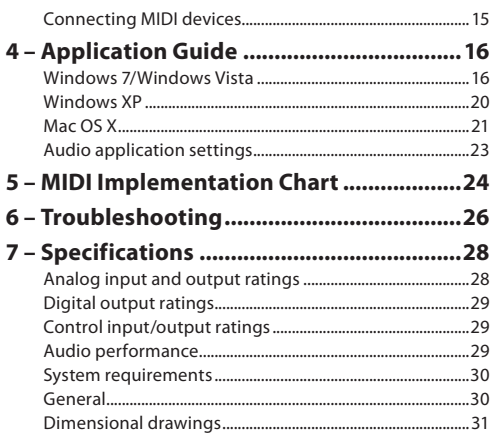

## 4 TASCAM iU2

## 1 – Introduction

<span id="page-4-0"></span>Thank you very much for purchasing the TASCAM iU2 Audio/ MIDI Interface for iPhone/iPad/iPod touch.

Please read this manual thoroughly before using the unit so that you understand correct operating procedures and can use its functions fully. We hope that you enjoy using this unit for many years.

Please keep this manual so that you can read it at any time. A digital copy of this manual can also be downloaded from our website (http://tascam.com/)

## **Overview**

In addition to being able to use this unit as a USB audio/MIDI interface with a computer, you can also connect it to an iOS device and easily set up a compact digital recording system. (The iPhone 4S, iPhone 4, iPad 2, iPad and iPod touch (4th generation) are currently supported.)

Moreover, you can use the iU2 to record music cassette tapes and other analog audio sources to a computer for transfer to audio CDs or to an iOS device directly where they can be saved as audio files.

## **Features**

- • USB audio interface with 2 inputs and 4 outputs
- Supports 44.1/48 kHz, 16-bit recording
- High-quality sound transfer using the dock connector for digital connection
- • Balanced mic/line input jacks (standard TRS) support phantom power
- Phantom power supplied by USB bus power
- High-quality mic preamps
- Guitar input (standard TS jack)
- Headphones output (standard TRS jack)
- Headphones and line outputs are independent and have separate volume controls
- • Direct monitoring function can be used for input monitoring without latency
- • S/PDIF digital output jack
- MIDI input and output can be used with a connected iOS device or computer
- Power can be supplied from a computer or from an iOS device using the dock connector
- • Works with the standard audio driver for iPhone 4/iPad 2/ iPad/iPod touch (4th generation) on Windows XP, Windows Vista, Windows 7 and Mac OS X
- • Connects using WDM on Windows and Core Audio/Core MIDI on Macintosh
- • Records on iOS devices using an iOS application from TASCAM or another existing iOS application
- • Firmware updates possible using iOS
- • iOS device can be recharged via the Mini USB port

## <span id="page-5-0"></span>1 – Introduction

### **About use with an iOS device or computer**

If you have any questions about the basic operation of your iOS device or computer when reading the explanations in this manual, please refer to its operation manual.

## **Items included with the product**

This product contains the following items.

Take care when opening the package not to damage the items. Keep the package materials for transportation in the future.

Please contact the retailer where you purchased this unit if any of these items are missing or have been damaged during transportation.

- • Main unit................................................................................................. 1 • USB cable................................................................................................ 1 MIDI-3.5mm (1/8") stereo mini-jack adapter cable ................... 2 • XLR (female)-6.3mm (1/4") standard TRS jack
- adapter cable........................................................................................ 2 • Warranty ................................................................................................. 1
- • Owner's Manual (this document).................................................. 1

## **Conventions used in this manual**

The following conventions are used in this manual.

- In this manual, we refer to the devices for which connection with this unit is supported (iPhone 4S/iPhone 4/iPad 2/iPad/ iPod touch (4th generation)) as "iOS devices."
- When we refer to a button or connector or control on the iU2, the typeface looks like this: **GUITAR IN**.
- • When we show messages, for example, that appear on the screen, we show them like this: OK.
- • Additional information is introduced in the styles below when needed:

## **TIP**

We give hints and tips on using the iU2 when you see this icon.

### **NOTE**

A note provides additional explanations for special situations.

## **CAUTION**

A caution shows that you may lose data (recordings) if you do not follow the instructions.

## 1 – Introduction

## <span id="page-6-0"></span>**Trademarks**

- • TASCAM is a trademark of TEAC Corporation, registered in the U.S. and other countries.
- • Microsoft, Windows, Windows Vista, Windows 7, and Windows Media are either registered trademarks or trademarks of Microsoft Corporation in the United States and/or other countries.
- • Apple, Macintosh, Mac, Mac OS X, iPad, iPhone, iPod, iPod touch and iTunes are trademarks of Apple Inc.
- • "Made for iPod," "Made for iPhone," and "Made for iPad" mean that an electronic accessory has been designed to connect specifically to iPod, iPhone, or iPad, respectively, and has been certified by the developer to meet Apple performance standards. Apple is not responsible for the operation of this device or its compliance with safety and regulatory standards. Please note that the use of this accessory with iPod, iPhone, or iPad may affect wireless performance.
- Other company names, product names and logos in this document are the trademarks or registered trademarks of their respective owners.

## **Precautions for placement**

• The environmental temperature operation range of this unit is 5–35° C (41–95° F).

- Do not place anything on top of unit because it generates much heat.
- • Do not put this unit on top of a power amplifier or other equipment that generates heat.
- • This unit comes with a protective sheet attached to its top panel. Remove this sheet before using the unit.

## **Beware of condensation**

If the unit is moved from a cold to a warm place, or used after a sudden temperature change, there is a danger of condensation; vapor in the air could condense on the internal mechanism, making correct operation impossible. To prevent this, or if this occurs, let the unit sit for one or two hours at the new room temperature before using.

## **Cleaning the unit**

Use a dry soft cloth to wipe the unit clean. Do not clean the unit with a chemically treated cloth or substances such as benzene, thinner and alcohol because they might cause damage to the surface of the unit.

## **Product Registration**

See the end of this manual for details about user registration.

## <span id="page-7-0"></span>**Top panel**

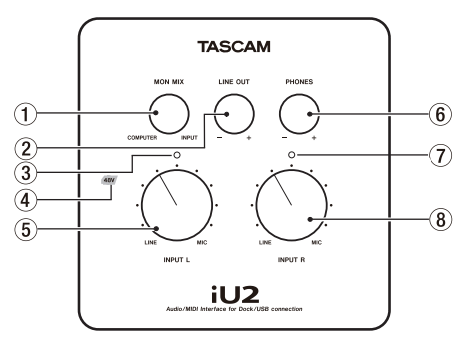

### 1 **MON MIX knob**

Signals input through the unit's jacks (from the **INPUT L** jack or  $\mathscr{L}$  jack and the **INPUT R** jack) and by USB from the computer are mixed together and output from the **LINE OUT L/R** jacks and  $\Omega$  jack. Use this knob to adjust the balance between these signals. Turn the knob all the way to the left (**COMPUTER**) to output only the signal input by USB from the computer output or all the way to the right (**INPUT**) to output only the signals input through the unit's jacks.

### 2 **LINE OUT knob**

Use this to adjust the level output from the **LINE OUT L/R** jacks.

### 3 **Overload indicator (L)**

This lights red just before the signal input through the left input channel (L) reaches a level that distorts. This indicator only works with analog input. It lights red when the maximum level exceeds –2 dB.

### 4 **Phantom power indicator (48V)**

When the bottom panel **PHANTOM** switch is **ON**, the **48V** indicator lights red.

## **NOTE**

#### If the **INPUT L** or **INPUT R** switch is set to **LINE** or **GUITAR**, phantom power will not be supplied to that input even when this indicator is lit (**PHANTOM** switch set to **ON**).

5 **INPUT L knob** 

Use to adjust the input level from the **INPUT L** or  $\swarrow$  jack.

6 **PHONES knob**  Use to adjust the  $\Omega$  jack output level.

## **CAUTION**

Before connecting headphones, minimize the volume with the **PHONES** knob. Failure to do so could result in sudden loud noises that might damage your hearing or cause other harm.

### <span id="page-8-0"></span>7 **Overload indicator (R)**

This lights red just before the signal input through the right input channel (R) reaches a level that distorts. This indicator only works with analog input. It lights red when the maximum level exceeds –2 dB.

### 8 **INPUT R knob**

Use to adjust the input level from the **INPUT R** jack.

## **Front panel**

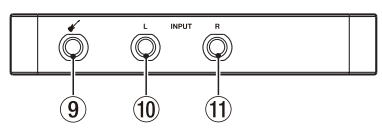

## 9 **jack**

Connect guitars, basses and other high impedance instruments here.

This jack functions when the **INPUT L** switch on the bottom panel is set to **GUITAR**.

(6.3mm (1/4") standard TS jack; tip: HOT, sleeve: GND)

### 0 **INPUT L jack**

Connect electronic instruments, audio devices, mics and other line-level equipment to this balanced line input jack. Set the **INPUT L** switch on the bottom panel to **MIC** or **LINE** according to the connected device.

(6.3mm (1/4") standard TRS jack; tip: HOT, ring: COLD, sleeve: GND)

### *(1)* INPUT R jack

Connect electronic instruments, audio devices, mics and other line-level equipment to this balanced line input jack. Set the **INPUT R** switch on the bottom panel to **MIC** or **LINE** according to the connected device.

(6.3mm (1/4") standard TRS jack; tip: HOT, ring: COLD, sleeve: GND)

## **Rear panel**

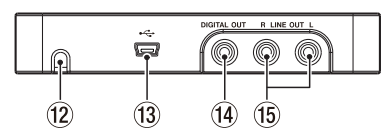

### **(12) Dock connector cable port**

Pass the dock connector cable through here.

### **(3) Mini USB port**

Use a USB cable to connect the unit with a computer (supports USB 2.0).

If the unit is connected to a USB recharger using the USB cable, the iOS device connected to the dock connector cable can be recharged.

<span id="page-9-0"></span>In order to recharge an iOS device, you must connect the device to the dock connector cable before connecting the USB cable.

### $(14)$  **DIGITAL OUT (coaxial) jack**

This RCA pin jack is a coaxial digital output compliant with IEC60958-3 (S/PDIF) standards.

### **(15) LINE OUT L/R unbalanced jacks**

These RCA pin jacks are analog line outputs (L/R).

## **Left side panel**

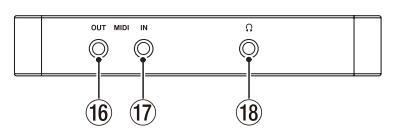

## y **MIDI OUT jack**

This sends MIDI output.

## **(17) MIDI IN jack**

This receives MIDI input.

## i **(3.5mm stereo headphones) jack**

Use this jack to connect stereo headphones. Use an adapter to connect headphones with a standard (1/4") jack.

## **CAUTION**

Before connecting headphones, minimize the volume with the **PHONES** knob. Failure to do so could result in sudden loud noises that might damage your hearing or cause other harm.

## **Bottom panel**

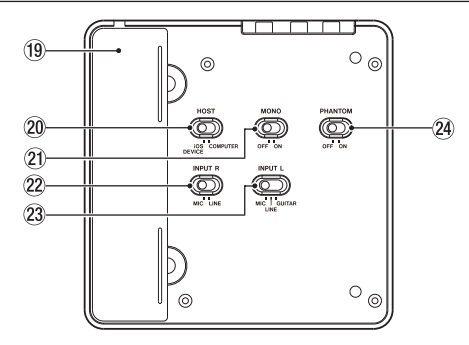

### **(19) Dock connector cable storage**

This holds the dock connector cable used to connect iOS devices.

### p **HOST switch**

Set which USB bus signal (dock connector cable or USB port) is used. Set it to **iOS DEVICE** to use an iOS device connected to the dock connector cable, or set it to **COMPUTER** to use a computer (or similar device) connected to the mini USB port.

#### $(2)$  **MONO** switch

Set this switch to **ON** if you want to output a mono signal from the **LINE OUT L/R** and  $\Omega$  jacks. This switch only affects the signals input through the **INPUT L/R** jacks.

### s **INPUT R switch**

Set this according to the sound source connected to the **INPUT R** jack. Set it to **LINE** when connecting an electronic instrument, audio device or other equipment. Set it to **MIC** when connecting a microphone.

### 23 **INPUT L** switch

Set this according to the sound source connected to the **INPUT L** or  $\mathcal{C}$  iack. Set it to the **GUITAR** when directly connecting electric guitar, electric bass or similar instrument. Set it to **LINE** when connecting an electronic instrument, audio device or other equipment. Set it to **MIC** when connecting a microphone.

### f **PHANTOM switch**

Use this switch to supply +48V phantom power to the **INPUT L** and **INPUT R** jacks.

When the **PHANTOM** switch is **ON**, the **48V** indicator on the top lights.

## **NOTE**

If the **INPUT L** or **INPUT R** switch is set to **LINE** or **GUITAR**, phantom power will not be supplied to that input even when the **PHANTOM** switch set to **ON** (phantom indicator lit).

### **CAUTION**

- Turn the **PHONES** and **LINE OUT** knobs to their minimums before setting the **PHANTOM** switch to **ON** or **OFF**. Depending on the mic, loud noise could result that might damage other equipment or harm your hearing.
- • Do not connect or disconnect a mic while the **PHANTOM** switch is set to **ON**.
- • Do not supply phantom power to an unbalanced dynamic microphone.
- • Supplying phantom power to some types of ribbon microphones could break them. Do not supply phantom power to a ribbon microphone if you are in doubt.
- • When powering the unit by a computer running on its battery, if the **PHANTOM** switch is set to **ON**, the battery charge will be used more rapidly.
- • Since phantom power is supplied through the USB bus, when using the unit with a connected iOS device, you must connect the Mini USB port to a USB recharger in order to supply phantom power to equipment connected to the unit.

## <span id="page-11-0"></span>**Connecting with an iOS device**

Set the **HOST** switch on the bottom panel to **iOS DEVICE** before connecting an iOS device to the unit.

Next, remove the dock connector cable from its storage compartment and connect it to the iOS device. To provide power, connect a USB recharger to the unit as shown bellow.

When the unit is connected to a USB recharger using a USB cable, the iOS device connected to the dock connector cable can be recharged.

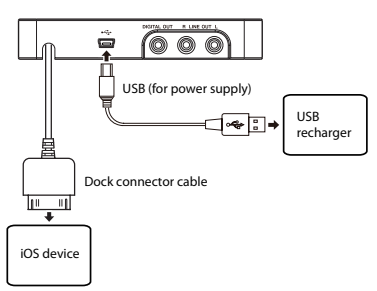

## **CAUTION**

- • In order to recharge an iOS device, you must connect the device to the dock connector cable before connecting the USB cable.
- • Only connect the genuine Apple USB recharger that came with the connected device or one that is sold by Apple for the device to the USB port on this unit.
- • If the connected device has an "Airplane Mode" setting, set it to "ON".

## **Connecting with a computer**

Set the **HOST** switch on the bottom panel to **COMPUTER** before connecting the unit to a computer.

Use a USB cable to connect this unit to the computer as shown in the illustration.

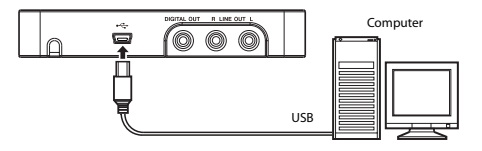

### <span id="page-12-0"></span>**CAUTION**

Some USB devices use the USB bus frequently. In order to prevent audio signal dropouts, clicking noises and other interference, we strongly recommend that you do not connect any USB devices other than keyboards and mice to the computer that you are using with this unit.

## **Connecting microphones**

Connect a microphone to the line/mic **INPUT L** jack or line/mic **INPUT R** jack on the front panel.

To activate mic input set the corresponding **INPUT L** or **INPUT R** switch on the bottom panel to **MIC**.

Turn the **PHANTOM** switch **ON** when connecting a mic that requires phantom power.

The connectors on this unit are standard TRS input jacks, but by using the TRS–XLR adapter cables included with this product, you can also connect mics with XLR connectors.

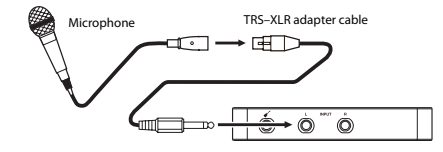

### **CAUTION**

- When the PHANTOM switch is set to ON, phantom power will be sent to the left input and/or right input if the corresponding INPUT L/INPUT R switch is set to MIC. When connecting a device that does not require phantom power, set the corresponding switch to a position other than MIC. Supplied phantom power could damage a device that is not compatible with it.
- Do not connect or disconnect a mic while the **PHANTOM** switch is set to **ON**. Depending on the mic, loud noise could result that might damage other equipment or harm your hearing.
- Since phantom power is supplied through the USB bus, when using the unit with a connected iOS device, you must connect the Mini USB port to a USB recharger in order to supply phantom power to equipment connected to the unit.

## **Connecting a guitar**

Connect a quitar or bass to the  $\ell$  (quitar) input jack on the front panel, and set the **INPUT L** switch on the bottom panel to **GUITAR**.

<span id="page-13-0"></span>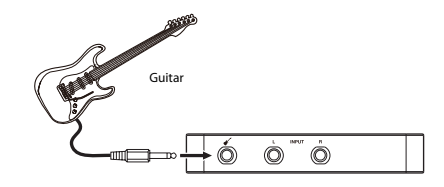

## **Connecting keyboards, drum machines and music players**

Connect the analog line outputs of these types of devices to the line/mic **INPUT L** and **INPUT R** jacks on the front panel. To enable line input, set the **INPUT L** switch and/or **INPUT R** switch on the bottom panel to **LINE**.

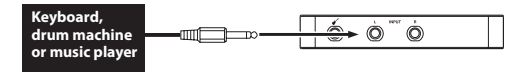

## **Connecting monitor speakers**

Connect monitor speakers (powered speakers or an amplifier and speakers) to the **LINE OUT L** and **R** jacks on the rear panel.

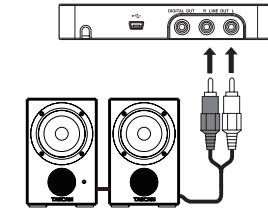

Powered monitor speakers or an amplifier and speakers

## **Connecting headphones**

Connect headphones to the  $\Omega$  (headphones) stereo output mini-jack on the left side panel.

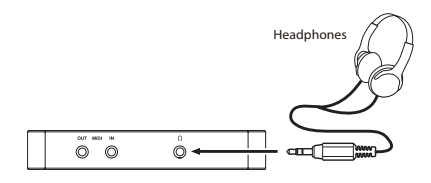

## <span id="page-14-0"></span>**Connecting MIDI devices**

Use the MIDI-stereo mini-jack adapter cable to connect sound modules, keyboards/synthesizers, drum machines and other MIDI devices to this unit as shown below.

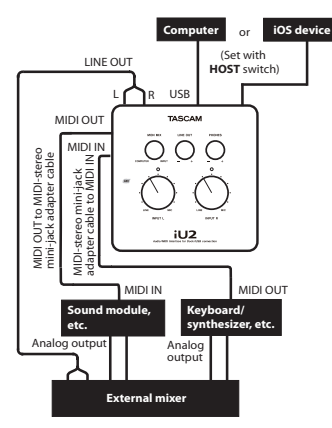

If you want to monitor a sound module, keyboard/synthesizer or drum machine, connect its line outputs to this unit's **INPUT L/R** jacks. You could also connect both its outputs and this

unit's **LINE OUT L/R** jacks to an external mixer and use the mixer's outputs for monitoring.

Using the **MIDI IN** and **MIDI OUT** jacks on the left side panel, the unit can send and receive MIDI time code (MTC). By doing this, you can synchronize multi-track recording (MTR) in an application that supports MTC with the MIDI device.

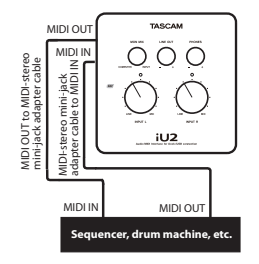

### **CAUTION**

When using Windows Media Player, MIDI performances will not be heard from this unit's **LINE OUT** or  $\Omega$  (headphones) outputs if the Default device for MIDI music playback is set to Microsoft GS Wavetable SW Synth in the Audio pane of the Sound and Audio Devices window of the Control Panel.

<span id="page-15-0"></span>This unit uses standard operating system drivers, so the necessary settings are the same for all audio applications, including Windows Media Player and iTunes.

### **CAUTION**

Before connecting headphones or speakers to this unit, minimize the volume using the **LINE OUT** and **PHONES** knobs. Sudden loud noises could damage hearing or cause other harm.

### **NOTE**

- If you set the unit as the input/output source for the computer while an application is running, that software might not recognize the device. In this case, restart the application software.
- • If no sound can be heard even though you have made the settings and are operating the unit correctly, try restarting the computer.
- • When you connect the unit to a computer, sound is output via the device, but sound stops being output from the computer's speakers and headphones jack.

## **Windows 7/Windows Vista**

- **1 Shut down all applications, and open the** Control Panel **from the** Start **menu.**
- **2 Open the** Sound **panel.**

## **NOTE**

If you do not see the above panel, click Hardware and Sound and then select the Sound panel.

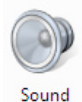

**3 Click the** Playback **tab, click** Speakers iU2**, and then click**  Set Default**. The green checkmark is moved to** Speakers iU2**.** 

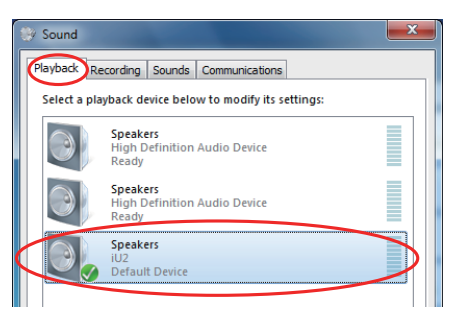

**4 Click the** Recording **tab, click** Microphone iU2**, and then click** Set Default**. The green checkmark is moved to**  Microphone iU2**.**

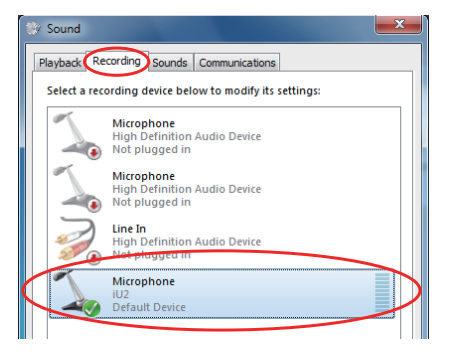

**5 To adjust the input levels, use the INPUT L and INPUT R knobs on the top of the unit. When using a computer running Windows 7 (32/64-bit) or Windows Vista (32 bit), you can also adjust the level from the** Levels **tab of the** Microphone Properties **window. Adjust them so that the overload indicators (L and R) do not light.**

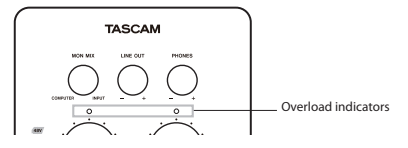

**Open the** Recording **tab of the** Sound **Control Panel, and then click** Properties **at the bottom right of the window.** 

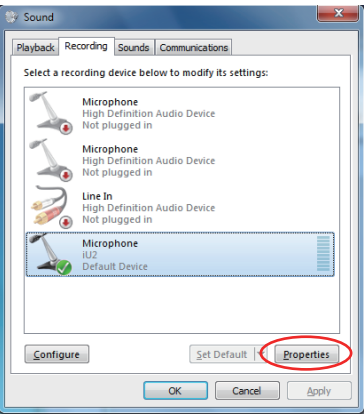

**This opens the** Microphone Properties **window. Click the** Levels **tab.**

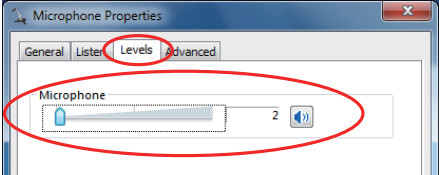

Windows 7 32-bit example

**On the** Levels **tab of the** Microphone Properties **screen, set**  Microphone **to the standard recording level according to the operating system as follows.**

Windows 7 32-bit: 2/100 Windows 7 64-bit: 3/100

Windows Vista 32-bit: 25/100

**Setting the level higher than this could result in the sound being distorted.**

### **NOTE**

If using Windows Vista 64-bit, the level cannot be set using the computer. It can only be set by the iU2.

**6 To adjust the output level, use the LINE OUT and PHONES knobs on the top panel of this unit.**

These settings adjust the level output from the analog line output (**LINE OUT L and LINE OUT R**) connectors and headphone output  $\left(\Omega\right)$  jack.

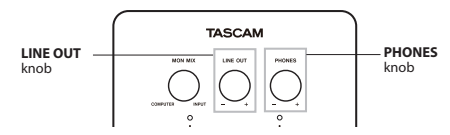

**Open the** Playback **tab of the** Sound **Control Panel and click** Properties **at the bottom right of the window.**

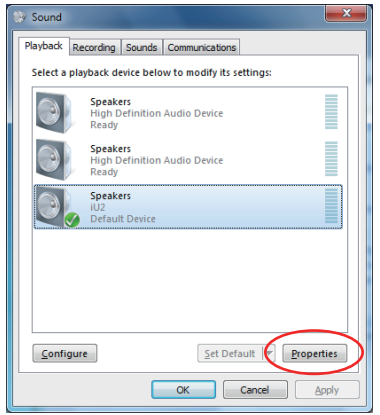

 The Speakers Properties appears. **Click the** Levels **tab.**

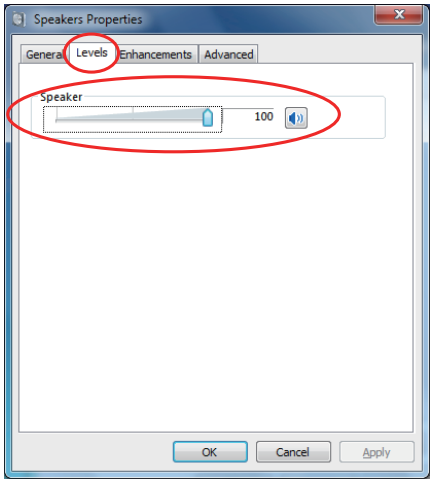

**Set the level for** Speaker **to the maximum, then click** OK **at the bottom of both windows to close them.**

**7 Use the MON MIX knob to adjust the volume balance between the computer and input signals.**

<span id="page-19-0"></span>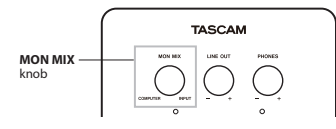

## **Windows XP**

- **1 Shut down all applications, and open the** Control Panel **from the** Start **menu.**
- **2 Open the** Sounds and Audio Devices **panel.**

### **NOTE**

If you do not see the above panel, click Sounds, Speech, and Audio Devices and then select the Sounds and Audio Devices panel.

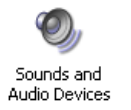

**3 Click the** Audio **tab, and set the** Default device **under both**  Sound playback **and** Sound recording **to** iU2**.**

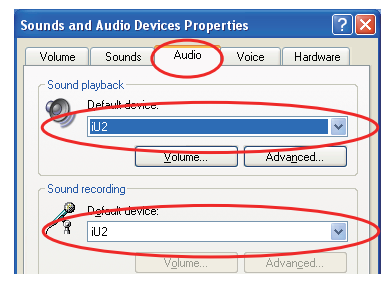

**4 To adjust the input level, use the INPUT L and INPUT R knobs on the top panel of this unit. Adjust them so that the overload indicators (L and R) do not light.**

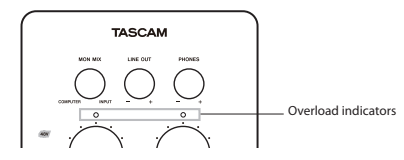

**5 To adjust the output level, use the LINE OUT and PHONES knobs on the top panel of this unit.**

**These settings adjust the level output from the analog line output (LINE OUT L and LINE OUT R) connectors and headphone output ( ) jack.**

<span id="page-20-0"></span>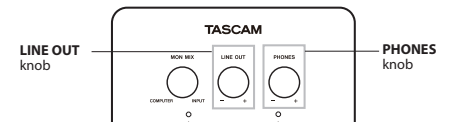

**6 Use the MON MIX knob to adjust the volume balance between the computer and input signals.**

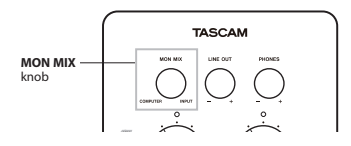

## **Mac OS X**

- **1 Open the** Utilities **folder, which is inside the** Applications **folder, and double-click** Audio MIDI Setup **to launch it.**
- **2 Click the** Audio Devices **tab.**

• When using Mac OS X 10.7.2/10.6.8

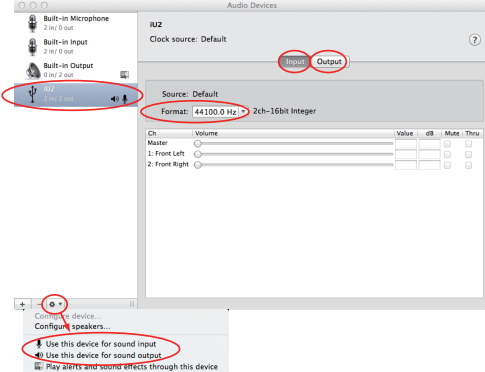

**As shown above, after clicking** iU2 **on the left side to**  select it, click the  $\bullet$  <sup>+</sup> to open the menu and select  $\rlap{\hspace{0.1em}\rule{0.1ex}{1.5pt}}$ Use this device for sound input **to set the iU2 as the input device. Click**  $\Phi$  **<b>again and select**  $\Phi$  Use this device for sound output **to set the iU2 as the output device. When**  these settings have been made, the  $\frac{1}{2}$  and  $\stackrel{\bullet}{\bullet}$  will **appear next to** iU2 **in this window.**

**For the** Format **in the** Audio Input **section, set the sampling frequency and number of channels so that they match that used in your audio application.** 

• When using Mac OS X 10.5.8

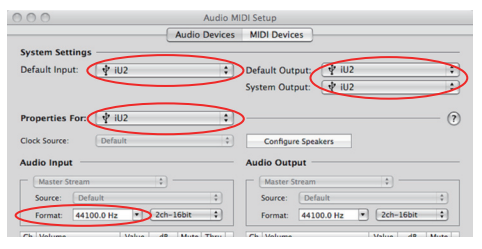

**Set** Default Input**,** Properties for**,** Default Output **and** System Output **to** iU2**.** 

**For the** Format **in the** Audio Input **section, set the sampling frequency and number of channels so that they match that used in your audio application.**

**3 Use the INPUT L and INPUT R knobs on the top panel of the unit to adjust the input level. Adjust the level so that the overload (L and R) indicators do not light.**

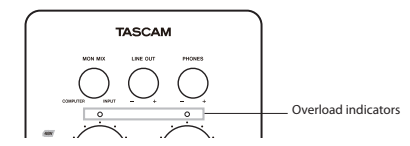

**4 To adjust the output level, use the knobs on the top panel. Use the MON MIX knob to adjust the monitoring balance between the input and computer sounds, and use the LINE OUT and PHONES knobs to adjust the level output from the analog LINE OUT L, LINE OUT R and headphone output ( ) jacks.** 

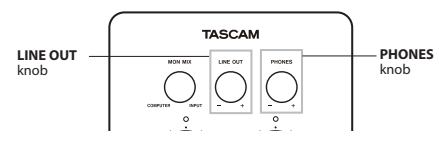

**5 Use the MON MIX knob to adjust the volume balance between the computer and input signals.**

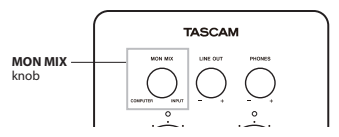

## <span id="page-22-0"></span>**Audio application settings**

Please consult the documentation or the maker of the audio application that you are using for how to make the necessary settings.

## <span id="page-23-0"></span>5 – MIDI Implementation Chart

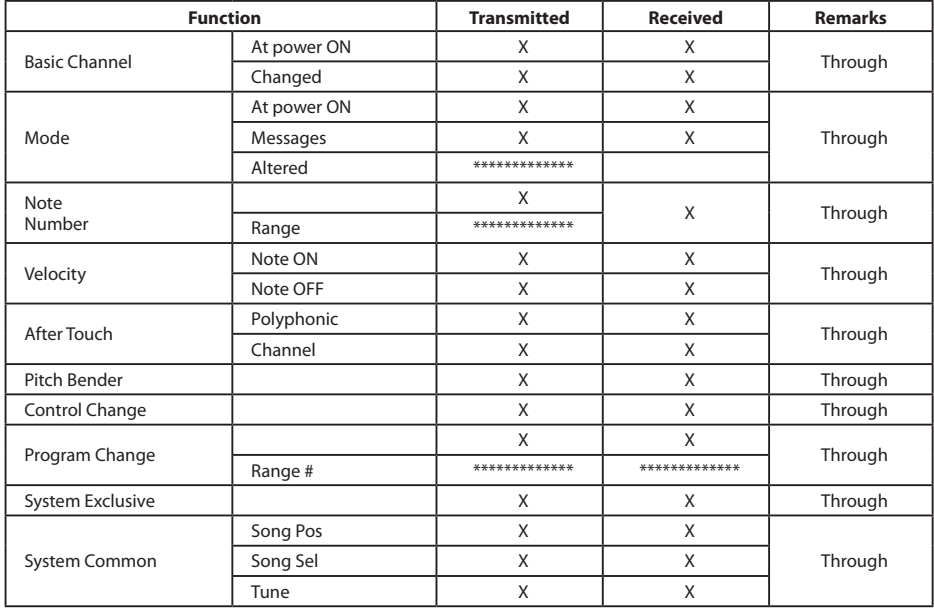

*24 TASCAM iU2*

## 5 – MIDI Implementation Chart

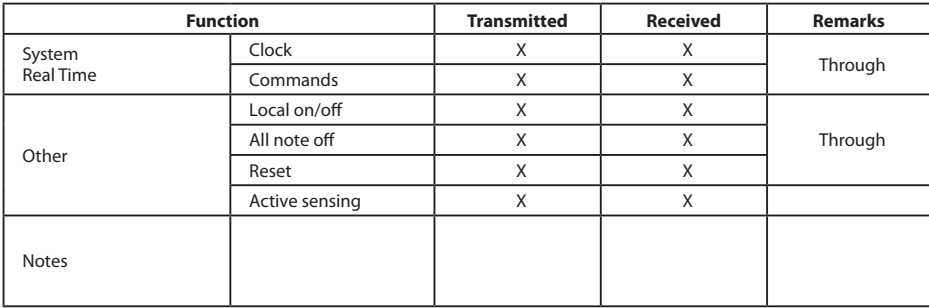

Mode 3: Omni off, Poly

Mode 1: Omni on, Poly **Mode 2: Omni on, Mono Mode 2: Omni on, Mono** O: Yes Mode 4: Omni off, Mono O: Yes Mode 4: Omni off, Mono A: No

## <span id="page-25-0"></span>6 – Troubleshooting

If the unit does not function properly even though you have made setting according to the procedures in this Owner's Manual, please review this chapter before requesting service.

If you are still unable to resolve the problem, contact the dealer where the product was purchased from or the TASCAM Distributor in your area. Please prepare to provide the following information about your operating environment before you contact us. See the last page for contact information.

#### **Operating environment**

- • Computer manufacturer
- • Model
- • CPU
- • Installed memory
- • OS
- Applications used with this product
- • Virus software used if any
- • Wireless LAN used or not

## 8 **The sound cuts out or there is noise.**

The processing load on the computer could cause noise or the sound to cut out. Try the following techniques to reduce the load on your computer.

1) The use of wireless LAN, antivirus software and other software that runs in the background can cause periodic processing loads on the computer, causing noise or sound dropouts.

Stop wireless LAN transmissions and turn off antivirus software and other background applications during use to reduce such loads.

- 2) Try increasing the buffer size used with your audio software (DAW).
- 3) Change computer settings to improve computer audio performance.

#### **Windows XP**

- 1 Right-click My Computer (or open the System Control Panel) and select Properties.
- 2 Click the Advanced tab.
- 3 Click Settings in the Performance section.
- 4 On the Performance Option screen, select the Adjust for best performance option.

### **Windows 7/Windows Vista**

#### A) Turn Aero off.

- 1 Right-click the desktop (or open the System Control Panel) and select Personalize to open the Personalize appearance and sounds screen.
- 2 Choose Window Color and Appearance.
- 3 Select Windows Vista Basic or any option other than Windows Aero.
- B) Performance settings
- 1 Right-click Computer, select System Properties, and then click Advanced system settings.
- 2 Click the Advanced tab.

## **26** TASCAM *iII*<sub>2</sub>

## 6 – Troubleshooting

- 3 Click Settings in the Performance section.
- 4 On the Performance Options screen, select the Adjust for best performance option.

### **Mac OS X**

- 1 Open System Preferences and select Energy Saver.
- 2 Click the Sleep tab.
- 3 Set Put the computer to sleep when it is inactive for: to Never.
- 4 Set Put the display(s) to sleep when the computer is inactive for: to Never.
- 5 Click the Options tab. If a Processor performance setting is available, set it to Highest.

### **NOTE**

Depending on the Mac OS version and model this setting might not be available.

### ■ Cannot input sound through the line/mic INPUT **L jack.**

Is the **INPUT L** switch on the bottom panel set to **LINE** or **MIC** as appropriate?

### ■ Sound cannot be heard from the speakers **connected to the LINE OUT jacks.**

Is the power for the amplifier or speakers turned ON? Is the volume level raised?

## <span id="page-27-0"></span>**Analog input and output ratings**

## $\blacksquare$  **MIC 1 input (INPUT L)**

#### **INPUT L switch set to MIC**

#### Balanced

Connector: 6.3 mm (1/4") TRS standard jack (Tip: HOT, Ring: COLD, Sleeve: GND) Input impedance: 2.2 kΩ Nominal input level: –63 dBu to –17 dBu Maximum input level: –1 dBu

## 8 **MIC 2 input (INPUT R)**

### **INPUT R switch set to MIC**

Balanced Connector: 6.3 mm (1/4") standard TRS jack (Tip: HOT, Ring: COLD, Sleeve: GND) Input impedance: 2.2 kΩ Nominal input level: –63 dBu to –17 dBu Maximum input level: –1 dBu

## $\blacksquare$  Line Linput (INPUT L)

### **INPUT L switch set to LINE**

*28 TASCAM iU2* Balanced Connector: 6.3 mm (1/4") standard TRS jack (Tip: HOT, Ring: COLD, Sleeve: GND)

Input impedance: 10 kΩ Nominal input level: –38 dBu to +8 dBu Maximum input level: +24 dBu

## 8 **Line R input (INPUT R)**

### **INPUT R switch set to LINE**

Balanced

Connector: 6.3 mm (1/4") standard TRS jack (Tip: HOT, Ring: COLD, Sleeve: GND) Input impedance: 10 kΩ Nominal input level: –38 dBu to +8 dBu Maximum input level: +24 dBu

## $\blacksquare$  Guitar input  $(\not\blacktriangle)$

### **INPUT L switch set to GUITAR**

Unbalanced

Connector: 6.3 mm (1/4") standard TS jack (Tip: HOT, Sleeve: GND) Input impedance: 1 MΩ Nominal input level: –55 dBV to –12 dBV Maximum input level: +4 dBV

## $\blacksquare$  Line output (LINE OUT L/R)

Unbalanced

Connectors: RCA pin jack Output impedance: 100Ω

<span id="page-28-0"></span>Maximum output level: +6 dBV

## $\blacksquare$  **Headphone output**  $(\Omega)$

Connector: 3.5 mm (1/8") stereo mini jack Maximum output: 10 mW + 10 mW

## **Digital output ratings**

## 8 **Coaxial (DIGITAL OUT)**

Connector: RCA pin jack Format: IEC 60958-3 (S/PDIF) Output impedance: 75Ω Level: 0.5 Vp-p/75Ω

## **Control input/output ratings**

### 8 **MIDI input (MIDI IN)**

Connector: 3.5 mm (1/8") stereo mini jack Format: Standard MIDI format

### 8 **MIDI output (MIDI OUT)**

Connector: 3.5 mm (1/8") stereo mini jack Format: Standard MIDI format

## $\blacksquare$  USB ( $\rightarrow$ )

#### **HOST switch set to COMPUTER**

Connector: Mini-B type 5 pin Format: USB 2.0 Full speed (12 Mbps)

## 8 **iOS Dock (Dock cable)**

### **HOST switch set to iOS DEVICE**

Connector: iOS Dock type 30 pin Format: USB 2.0 Full speed (12 Mbps)

## **Audio performance**

### **E** Frequency response

20 Hz to 20 kHz +1/–3 dB (Mic/Line input to Line output, JEITA)

## 8 **Signal-to-noise ratio**

90 dB or more (Mic/Line input to Line output, JEITA)

### 8 **Total harmonic distortion** 0.02% or less (Mic/Line input to Line output, JEITA)

## <span id="page-29-0"></span>**System requirements**

See the TASCAM website for updated information about OS compatibility. (http://tascam.com/).

### 8 **Supported OS:**

Windows XP 32-bit/64-bit Windows Vista 32-bit/64-bit Windows 7 32-bit/64-bit Mac OS X 10.4.6 or later iOS device 4.3 or later

## $\blacksquare$  Drivers

Windows: WDM (standard Windows driver) Mac OS X: Core Audio, Core MIDI (standard Macintosh driver)

## **General**

Sampling frequency: 44.1/48 kHz Quantization bit rate: 16-bit Power: supplied by iOS device via the dock connector cable or by computer via a USB cable Power consumption: 2.5 W Dimensions (W x H x D): 110 x 20 x 110 mm 5.91 x 1.60 x 5.03 in. Weight: 220 g/7.76 oz Operating environment temperature: 5–35° C (41°–95° F)

## <span id="page-30-0"></span>**Dimensional drawings**

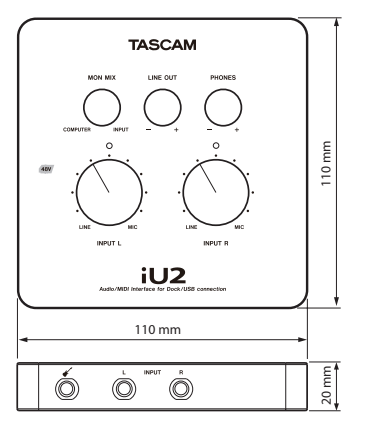

- • Illustrations and other depictions may differ in part from the actual product.
- • Specifications and external appearance may be changed without notification to improve the product.

## **TASCAM**

## **iU2**

### **User registration**

Customers in the USA, please visit the TASCAM website (http://tascam.com/) to register as a user online.

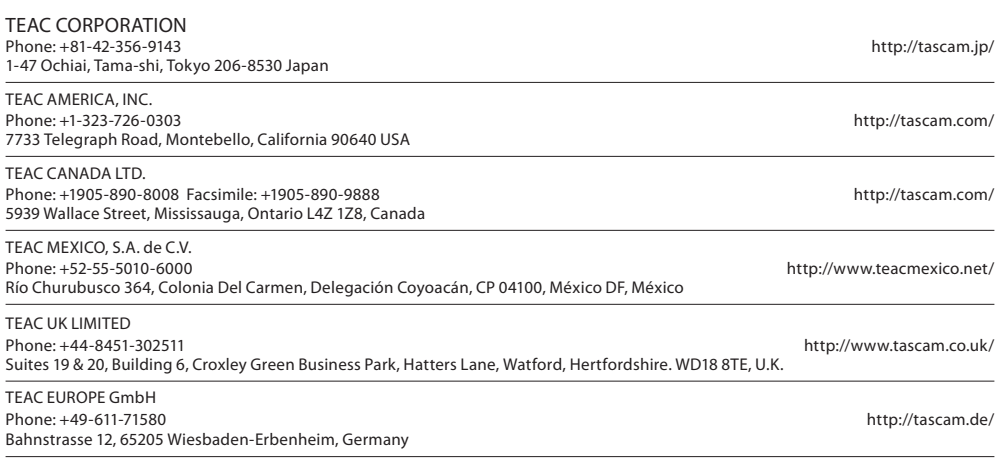